## NAVIGATE STUDENT DESKTOP INSTRUCTIONS

1. Select the **Appointments** icon in the Navigate menu (see image below)

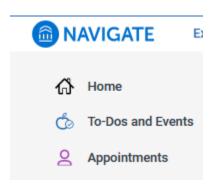

2. Click the **Schedule an Appointment** button located on the Appointments page.

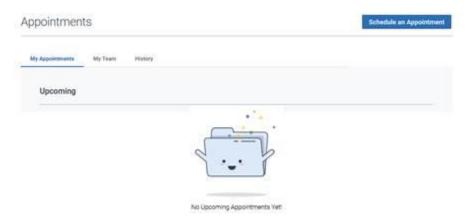

3. Select appointment type of "Career Services", select service such as "Choosing a major or goal", pick a date, and click the **Find Available Time** button.

## What can we help you find? Below, you will find available options for scheduling an appointment. If you cannot find something that you are looking for, by the other appointment options to see available options for dropping in or requesting an appointment. \*What type of appointment would you like to schedule? X. Career Service X. Career Service (Choosing a major and career goal (Choosing a major and career goal (Choosing a major and career g

4. Select and available time, which give the option to see available of all staff or individual staff.

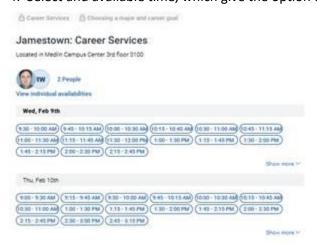

5. Review Appointment Details and Confirm by selecting the **Schedule** button.

## Review Appointment Details and Confirm What type of appointment would you like to schedule? Service Choosing a major and career goal Career Services Date 02/09/2022 Time 9:45 AM - T0:15 AM Location Jamestown: Career Services Located in Medin Campus Center 3rd floor 3100 Staff Charles Mayer Details. Helio My office is 3124 and is located in Cereor Services in the Student Success Cereor Median Building third floor if you cannot keep your appointment a phone (all or email is appreciated: <u>smarrelligible edg</u> or 305-334-4822 accession 50178. Careor Services Website <u>Cereor Services (abov. edg</u>) URL / Phone Number 336-334-4822 extension 50178 Would you like to share anything else? Test Appointment Z Email Reminder Reminder will be sent to editudent grapes edu-Text Message Reminder Phone Number for Text Reminder 3306925119 Schedule

Note that students receive a success message.

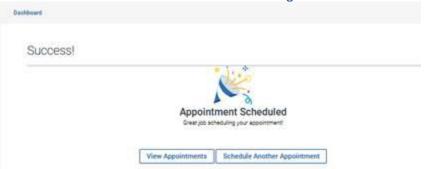

Note that the appointment is now showing on the student's Navigate Appointments page.

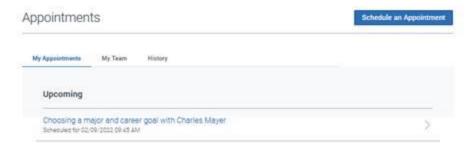

Note that the student can click on individual appointments to see details that each staff has provided (see image below).

## Appointment Details Choosing a major and career goal with Charles Mayer Care Unit Career Services Choosing a major and career goal Time 02/09/2022 09:45 AM Location Jamestown: Career Services People Charles Mayer Details Hello! My office is 3124 and is located in Career Services in the Student Success Center, Medlin Building, third floor. If you cannot keep your appointment a phone call or email is appreciated. cmayer@gtcc.edu or 336-334-4822 extension 50178. Career Services Website: Career Services (gtcc.edu) URL / Phone Number 336-334-4822 extension 50178 Comments Example Student: Test Appointment Cancel Appointment